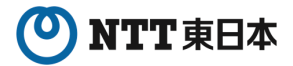

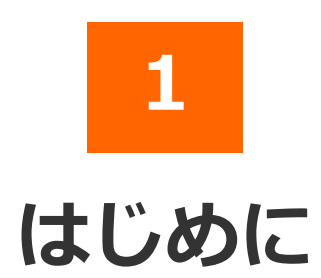

### 2025.03.01 発行(Ver6.7)

- 1-1 サービス概要
- 1-2 サービス提供条件
- 1-3 こ利用上の注意
- パソコンの環境設定(Cookieの設定) **【重要】** 1-4
- 会員登録申請について 1-5

# $\left( 0\right)$  NTT  $\bar{\texttt{F}}$   $\texttt{F}$   $\texttt{F}$

## はじめに **1**

### **1-1 サービス概要**

「D-MAIL」は、NTT東日本が提供する、インターネットから電報をお申込みできる サービスです。インターネットへの接続環境があれば、24時間どこからでも電報を申 込むことができます。また、会員登録いただくと各種便利機能や管理機能をご利用い ただけます。

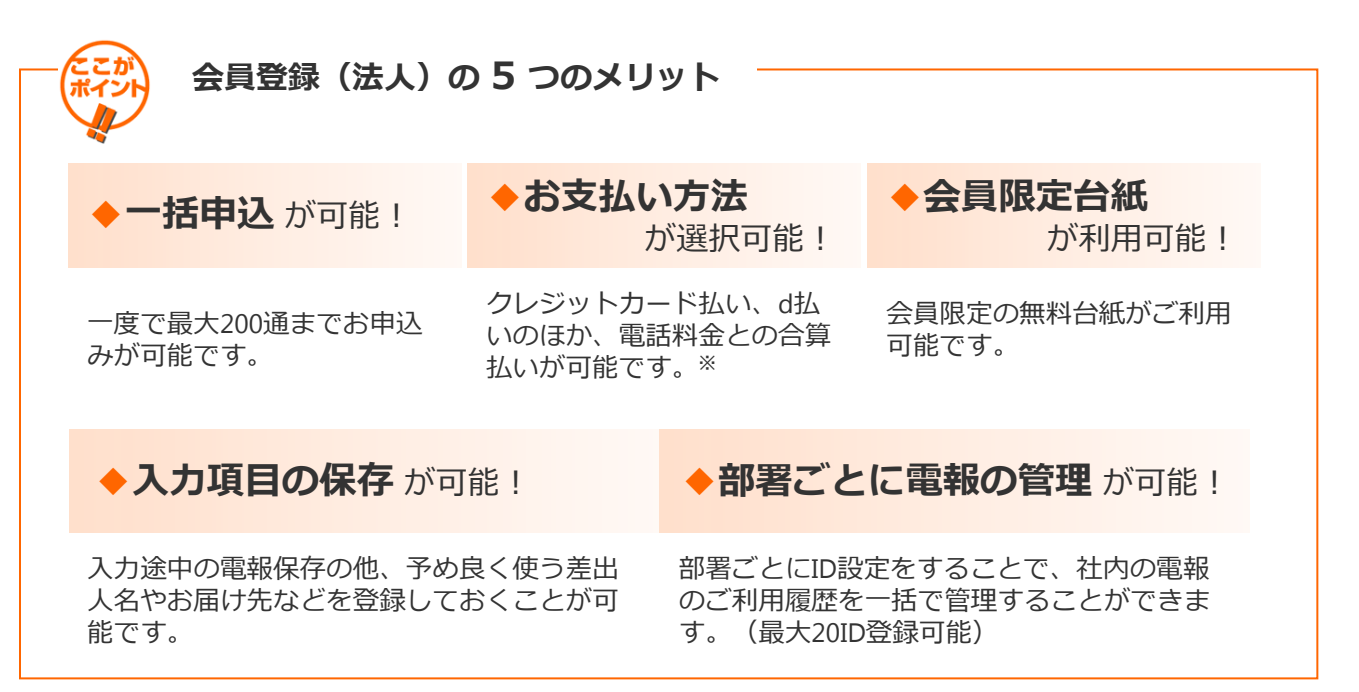

※NTT東日本とご契約いただいている電話番号をお持ちのお客様に限ります。但し、光コラボ レーション事業者回線をご利用の場合、電話料金と一緒にお支払いいただけない場合があります。 ※電話料金との合算払いをするには、電話番号確認のため、約3~5日かかります。

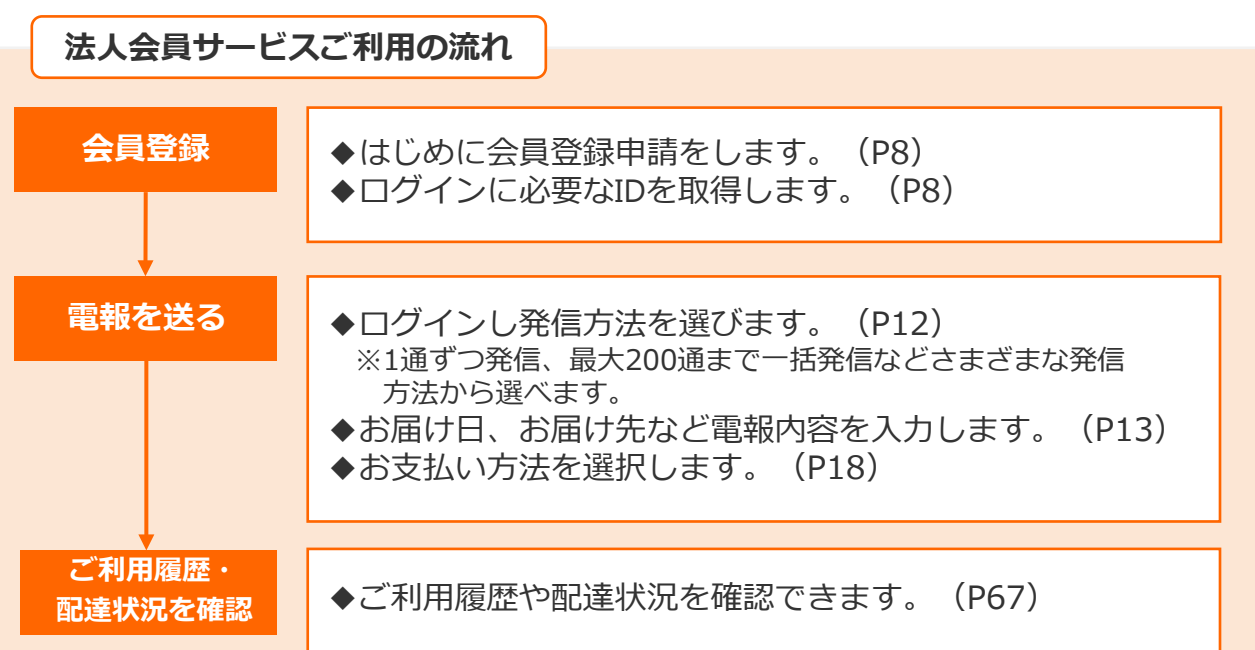

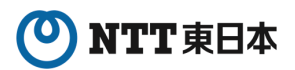

# はじめに **1**

# **1-2 サービス提供条件**

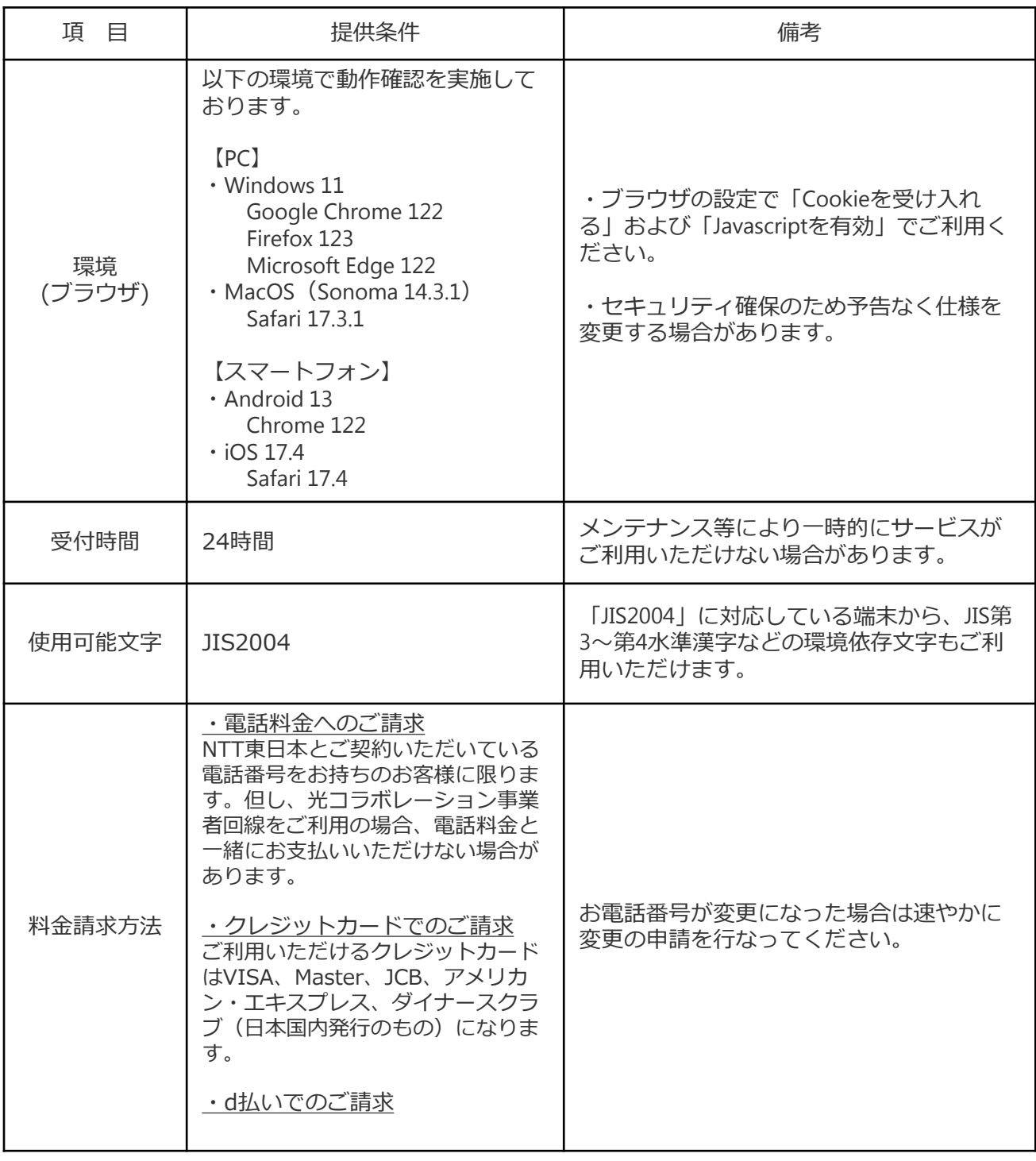

※1サービスの提供条件については、NTT東日本が定める電報サービス契約約款に基づき、ご提供 させていただきます。

※2ホームページのコンテンツ・仕様は予告なしに変更する場合があります。

### **NTT**東日本

### はじめに **1**

### **1-3 利用上の注意**

本サービスをご利用の前に、いくつかの注意点やご利用方法をご理解いただくため、 本書をご一読願います。

#### **◆お客様情報の登録と変更について【重要】**

本サービスをご利用になる際は、事前にお客様情報の登録(申請)が必要です。 またご登録後、内容に変更が生じる場合は会員メニューより変更を行ってください。 ※ご変更手続きが無い場合、ご利用を制限させていただく場合があります。

### **◆セキュリティについて**

本システムでは、IDやパスワードでお客様の認証を行うとともに、アクセスログ等 による管理も行っております。また、データを暗号化して送信する仕組み (SSL) も 設けております。

◆IDやパスワードの管理 お取り扱いにつきましては十分にご注意ください。 また、パスワードは定期的に変更されることをお勧めします。

◆SSL暗号化機能 本システムはデータを暗号化して送信するSSLに対応しています。 お客様の環境によってはSSL機能がご利用になれない場合があります。 (お客様の環境についてはネットワーク管理者等にお尋ねください。)

### **◆お申込み結果のご確認について【重要】**

お申込みされた電報については、受付完了画面でお申込み結果を必ずご確認くださ い。「申込み」ボタンをクリックした後でもお申込み結果が表示される前にブラウ ザを閉じると、エラーとなり電報のお申込みが完了しない場合があります。 ※お申込み結果が表示されるまでお客様の環境によっては時間がかかる場合があります。 ※お申込み結果についてはご利用履歴でも確認ができます。 ⇒第3章-6「ご利用履歴・配達状況確認」参照 P44

### **◆操作方法について**

ブラウザの戻るボタンをご使用になられますとエラーが発生する場合があります。前 の画面に戻る場合は必ず画面上のボタンをご使用ください。

※ログイン後、30分無操作の状態になりますと、セキュリティの都合上、入力内容がクリアされ ます。その場合、再度初めからの入力が必要になりますので、ご了承ください。

### NTT 東日本

#### はじめに **1**

## **1-4 パソコンの環境設定(Cookieの設定 )**

### **1** Cookieの設定

D-MAILのご利用にあたっては、ブラウザのCookieの設定を有効にしていただく必要 があります。Cookieが有効になっていない場合は下記の要領で有効に設定をしてくだ さい。Cookieが正しく設定されていない場合は、電報の受付ができなくなります。

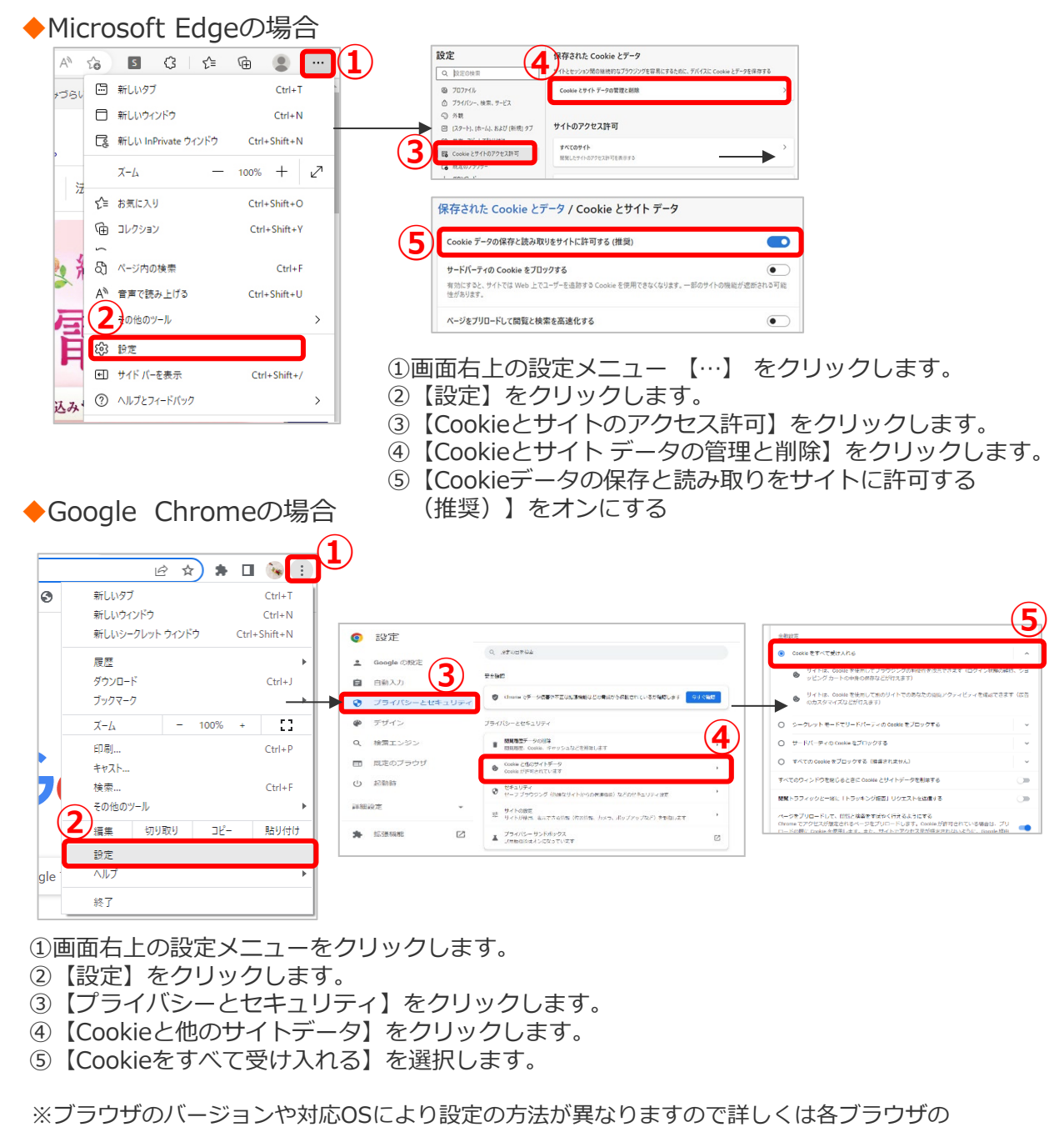

ヘルプを参照ください。

**重要**

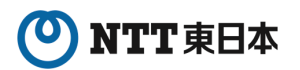

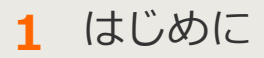

### **1-4 パソコンの環境設定**

### 2 JavaScript、Active Scriptの設定

D-MAILのご利用にあたっては、JavaScriptの設定を有効にしていただく必要があり ます。JavaScriptが有効になっていない場合は下記の要領で有効に設定をしてくださ い。JavaScriptが正しく設定されていない場合は、操作を進めることができません。

#### ◆Microsoft Edgeの場合

Microsoft EdgeではJavaScriptの設定は基本不要ですが、動作しない場合はブラウザの ヘルプを参照ください。

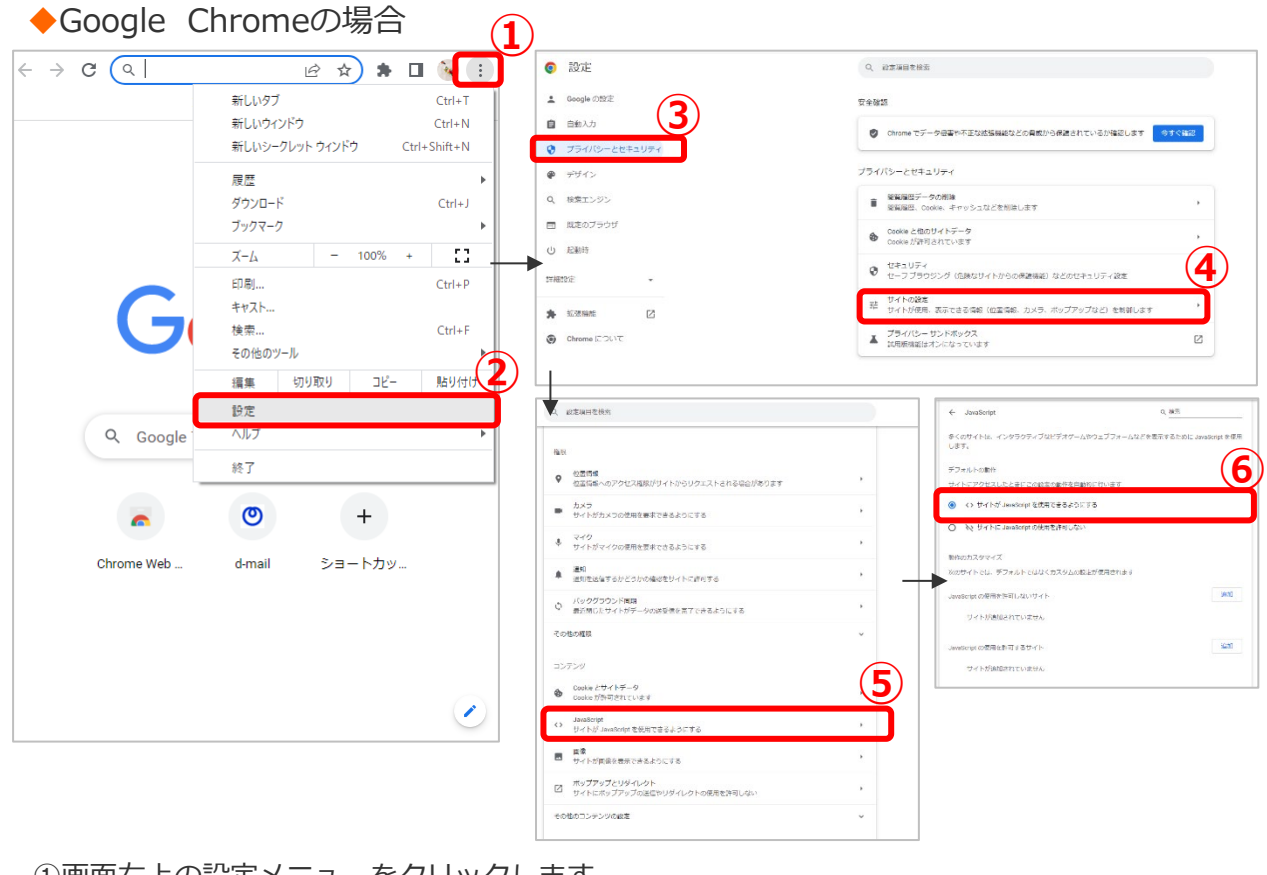

①画面右上の設定メニューをクリックします。

- ②【設定】をクリックします。
- ③【プライバシーとセキュリティ】をクリックします。
- ④【サイトの設定】をクリックします。
- ⑤【JavaScript】をクリックします。
- ⑥【サイトが JavaScript を使用できるようにする】を選択します。

※ブラウザのバージョンや対応OSにより設定の方法が異なりますので詳しくは各ブラウザの ヘルプを参照ください。

**重要**

## O NTT東日本

#### はじめに **1**

### **1-5 会員登録申請について**

電報申込サイトD-MAIL https://www.ntt-east.co.jp/dmail/ トップページよりメニュー「会員登録」をクリックします。

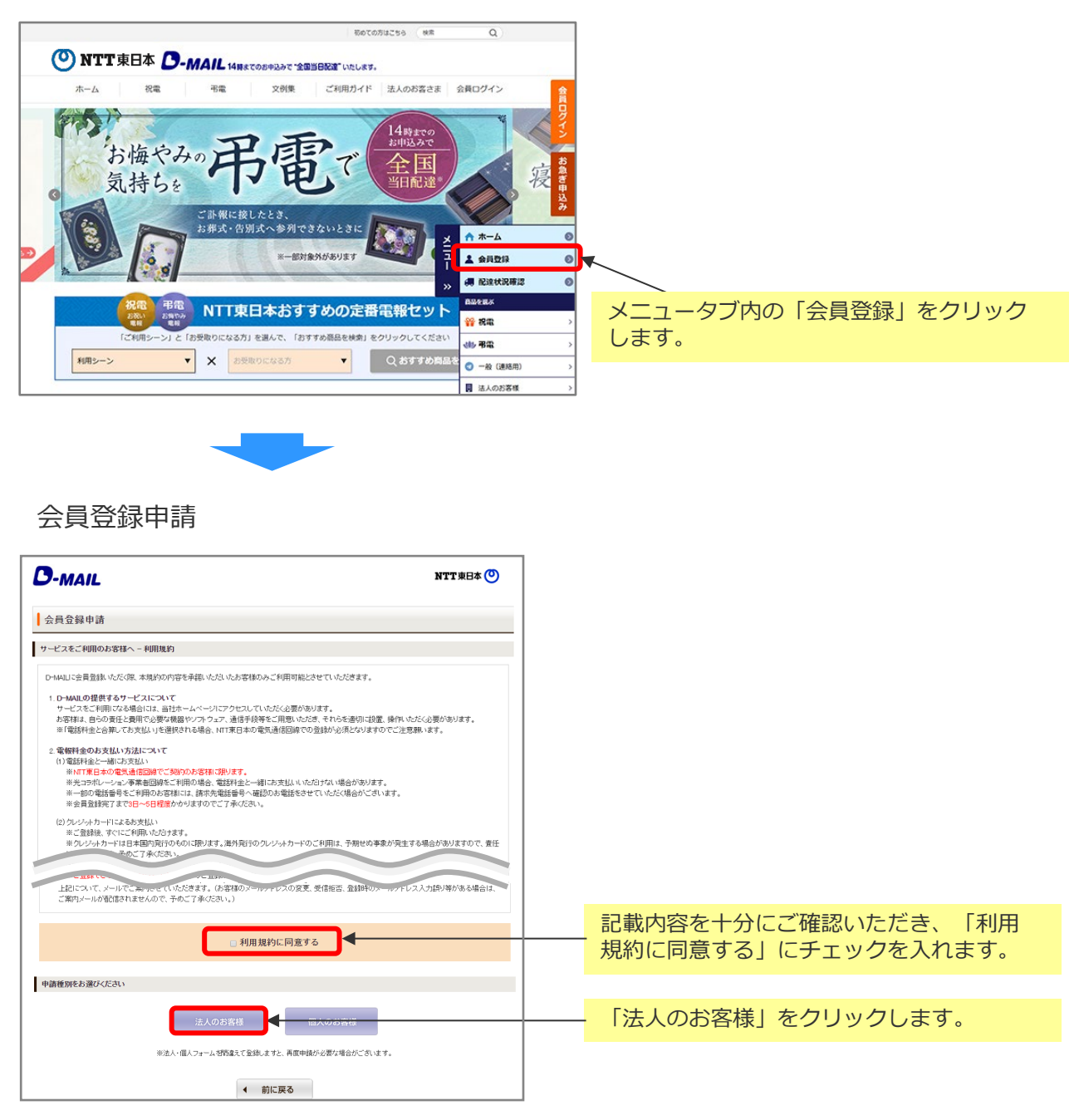

会員登録方法については別紙「会員情報操作マニュアル」をご確認ください。